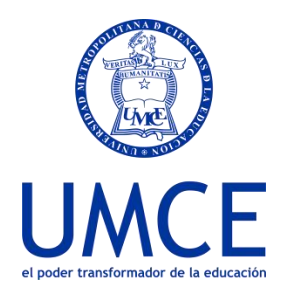

Dirección de Docencia Unidad de Procesos de Gestión Académica

## ¿Cómo cambiar mi contraseña en la plataforma Ucampus?

## **Pasos a seguir**

**1.** Ingresa a **https://ucampus.umce.cl**

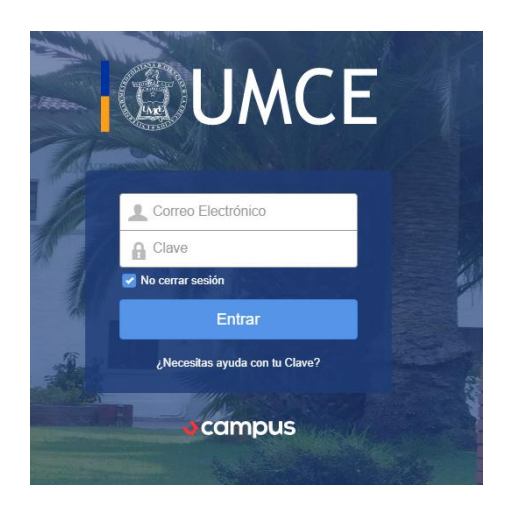

**2.** Accede al enlace **"¿Necesitas ayuda con tu clave?"**

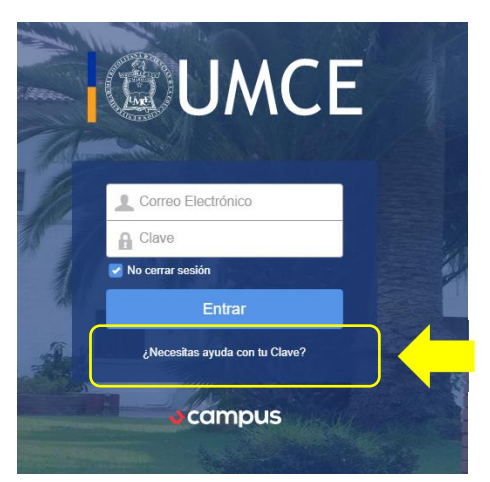

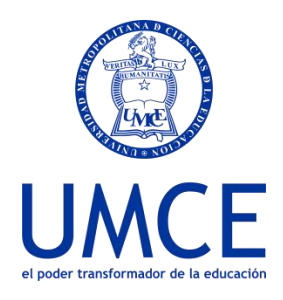

Dirección de Docencia Unidad de Procesos de Gestión Académica

**3.** Ingresa tu correo institucional y pincha **Enviar**

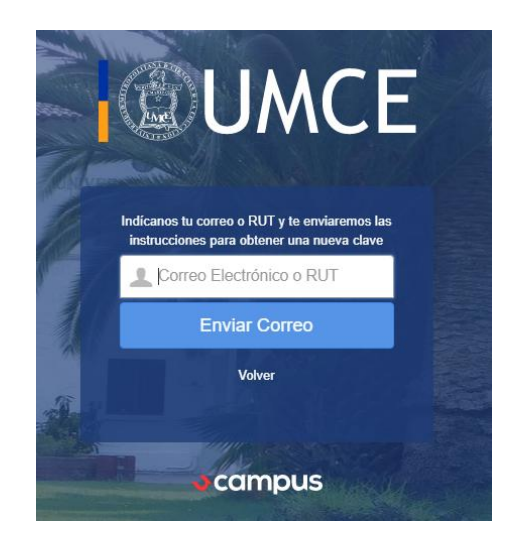

- **4.** Te llegará un correo con un link que debes Pinchar.
- **5.** Tienes que ingresar una clave y repetirla.
- **6.** Finalmente escribes tu correo y clave nuevamente y podrás ingresar a la plataforma.

**Importante: Recuerda guardar tu clave de acceso a Ucampus.**

## **Debes saber que:**

- Si no tienes correo institucional, puedes solicitarlo al Secretario (a) Académico (a) o directamente a [correo@umce.cl](mailto:correo@umce.cl)
- En caso de dudas o consultas puedes comunicarte con [ayuda.ucampus@umce.cl](mailto:ayuda.ucampus@umce.cl)